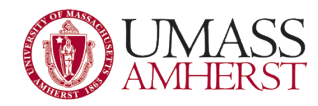

# Finding Office Version (try as many methods as needed)

# **Table of Contents**

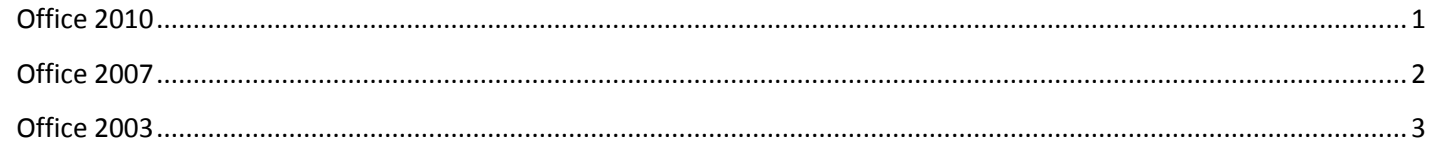

#### <span id="page-0-0"></span>**Office 2010**

Open a Microsoft Office product (such as Word, Excel, PowerPoint). Navigate to "File" in the upper left, then select "Help" on the dropdown. The Office version is then listed to the right.

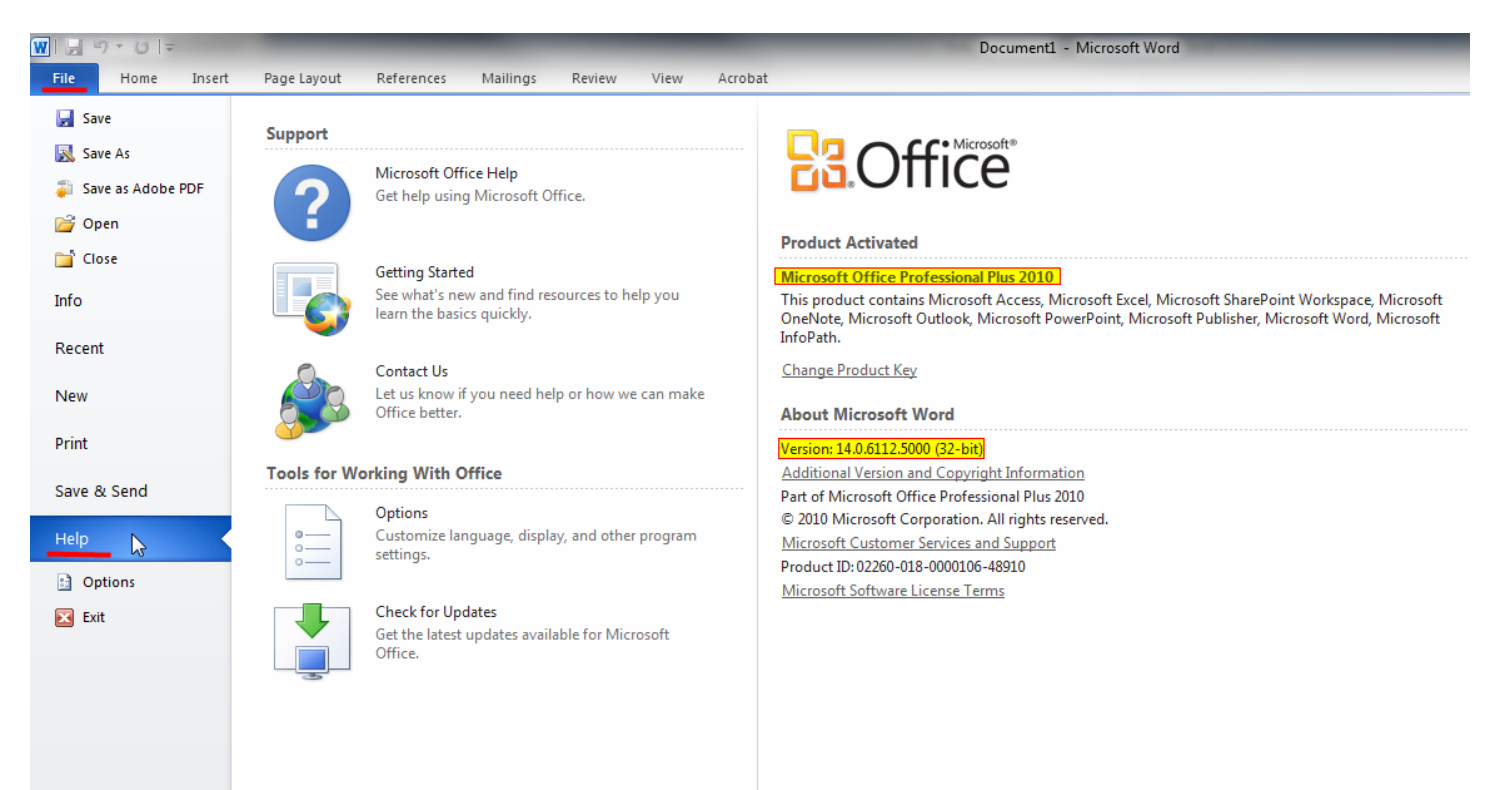

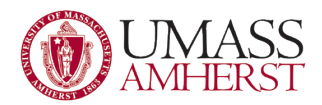

## <span id="page-1-0"></span>**Office 2007**

F.

Word 2007 introduced tabs and the **Microsoft Office** button and a tab menu.

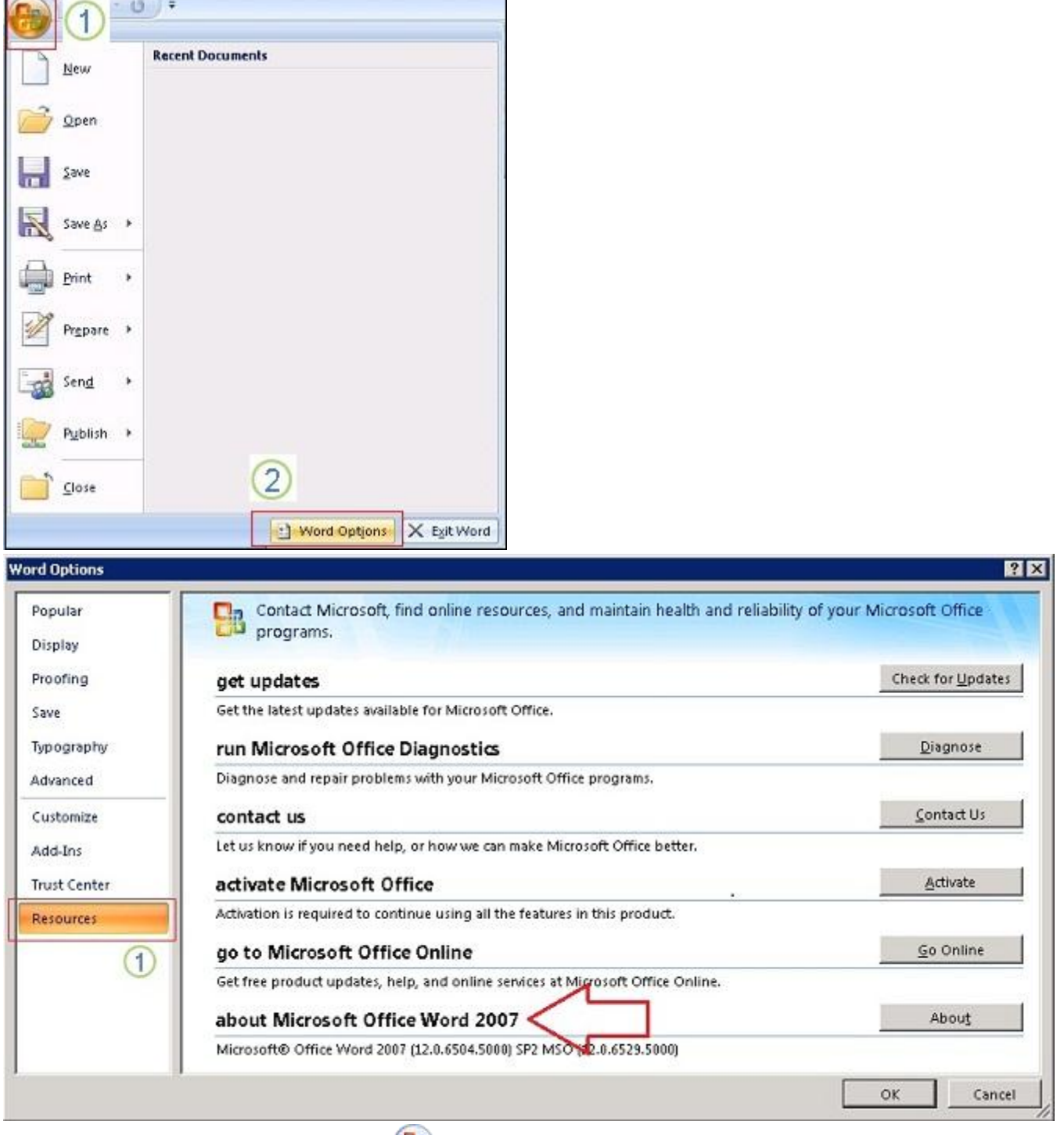

1. Click the **Microsoft Office Button** > **Word Options**.

2. In the **Options** dialog box, click **Resources**. Find the version and the Service Pack (SP).

Note: To learn about licensing, in **Resources**, click **About**. On the **About** dialog box, see **This product is licensed to**.

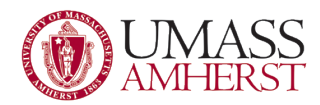

## <span id="page-2-0"></span>**Office 2003**

Word 2003 has the traditional text-based menus on the gray bar: File, Edit, View, Insert, Format, Tools, Table, Window, and Help. Many customers have this version installed.

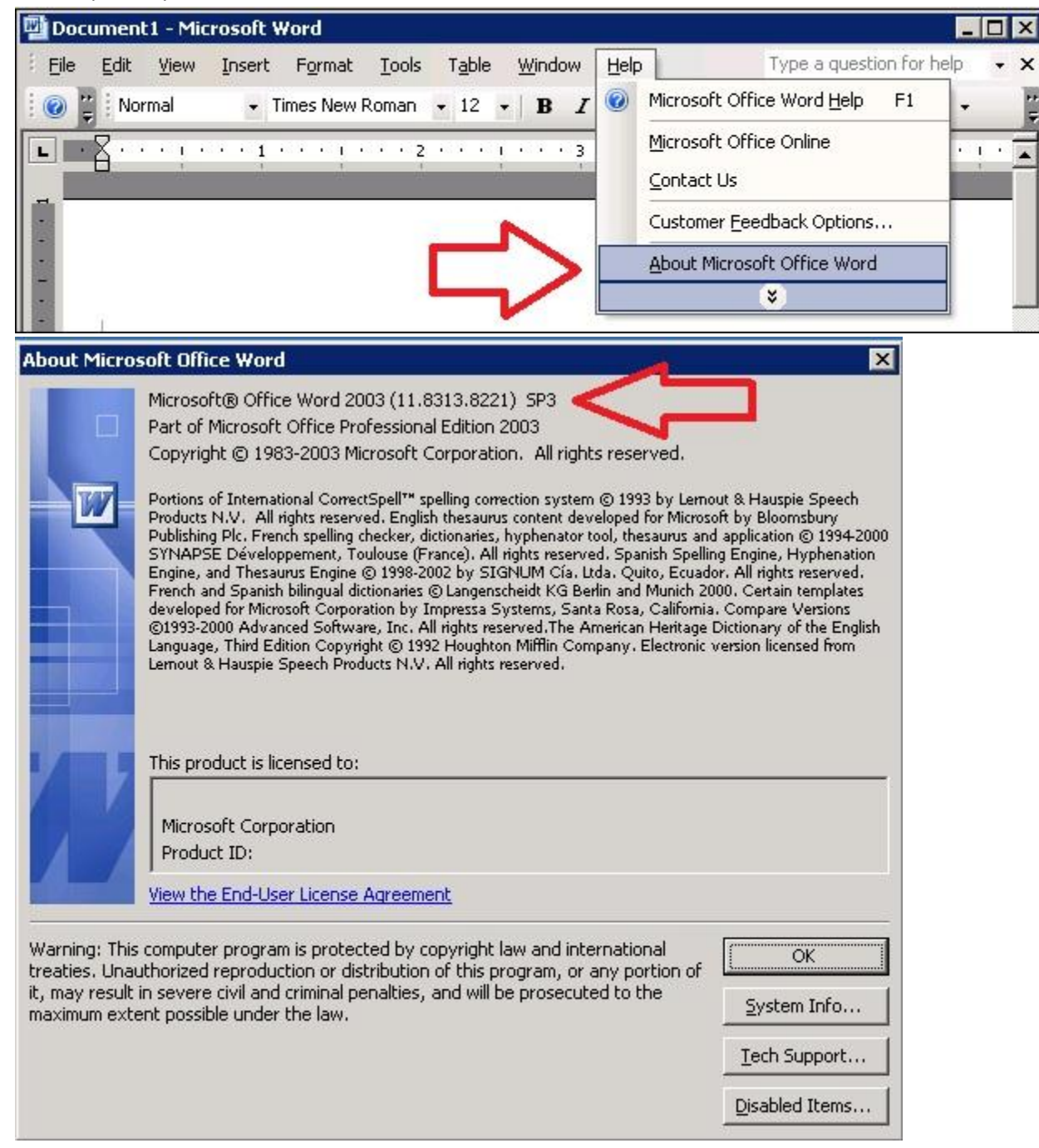

- 1. Click Help > About..
- 2. On the About dialog box, find the version and the Service Pack (SP). Product licensing appears in the This product is licensed to field.